# **Chat Activities**

## *What is the Chat Tool?*

The **Chat** tool allows you to have real-time conversations with participants of your course. It can be used for online, interactive sessions such as office hours, question and answer discussions, and guest speakers. The **Chat** tool contains both chat rooms and whiteboard rooms that you can make available to your students.

*IMPORTANT: Click the Teach tab before you use the Chat tool in your WebCT courses—this is the place instructors can communicate with students, teaching assistants and other instructors in the course.* 

## *Chat Settings*

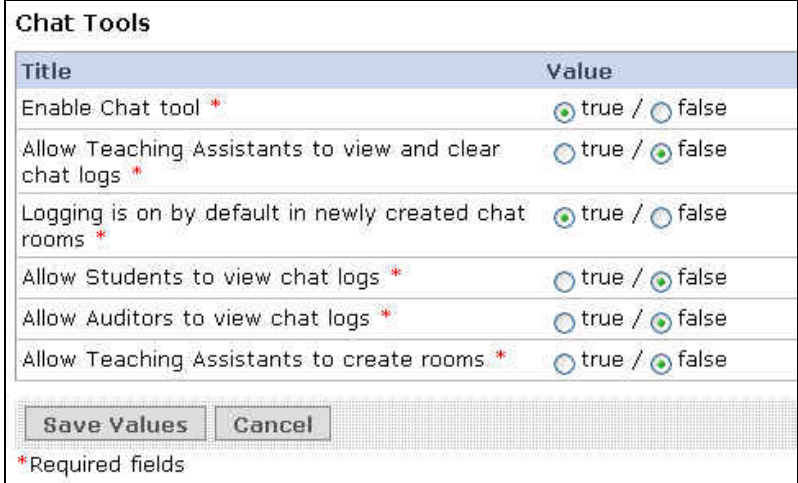

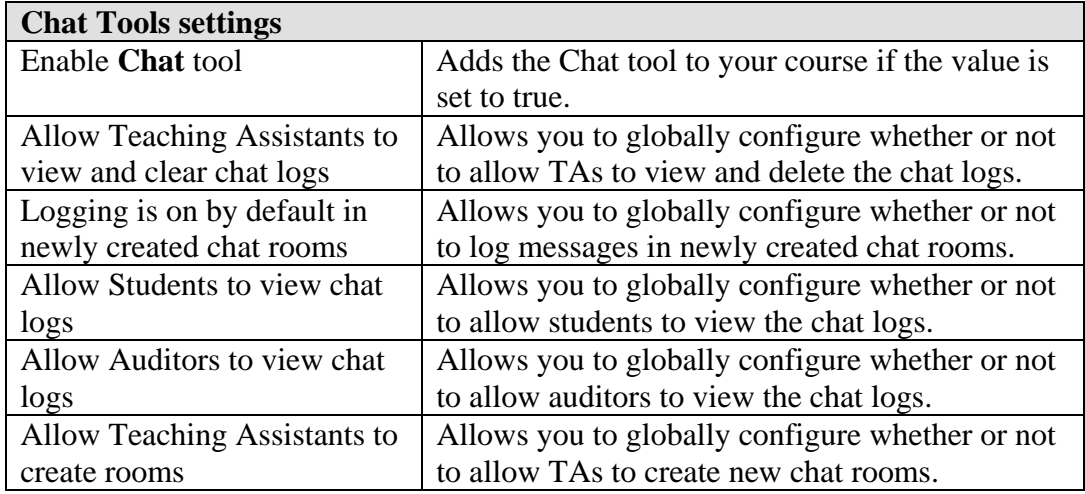

Follow these steps to view or edit the **Chat** tool settings.

- 1. Click the **Build** or **Teach** tab.
- 2. Click **Manage Course** from the **Designer Tools** area (**Instructor Tools** area on the **Teach** tab); then click **Settings**; and finally click **Chat**.
- 3. Make your changes to the **Chat** tool settings and click **Save Values** to save your changes. Otherwise click **Cancel** to not save your changes.

## *Accessing Chat*

To use a chat or whiteboard room, you and/or your students must have a pre-designated time in which to meet via this medium. When you click the room name you are automatically connected with others who are online in the same room.

- 1. Click the **Teach** tab.
- 2. Click the **Chat** button  $\bigotimes$  Chat change on the **Course Tools** menu. When you enter the **Chat** tool the main screen appears.

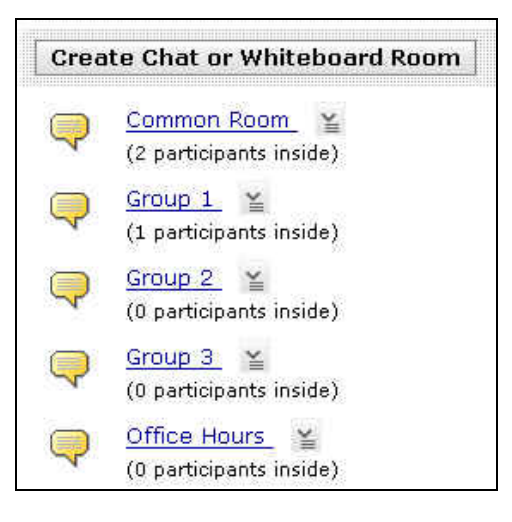

3. Click the name of the chat or whiteboard room that you wish to enter. The chat room window displays. The following example illustrates a sample room with both chat and whiteboard areas.

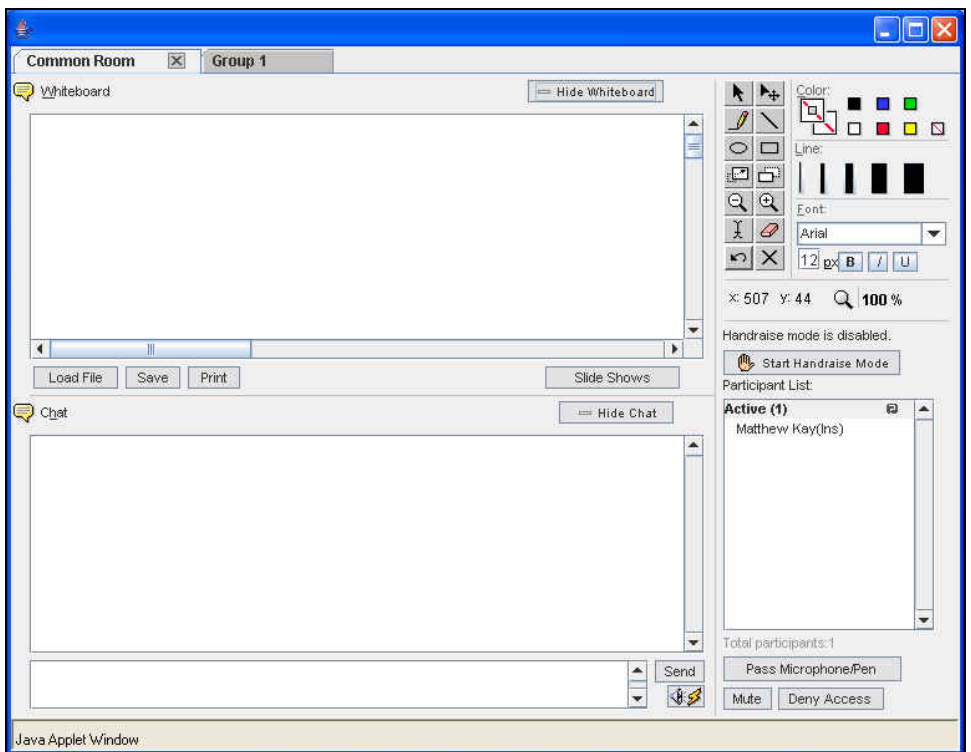

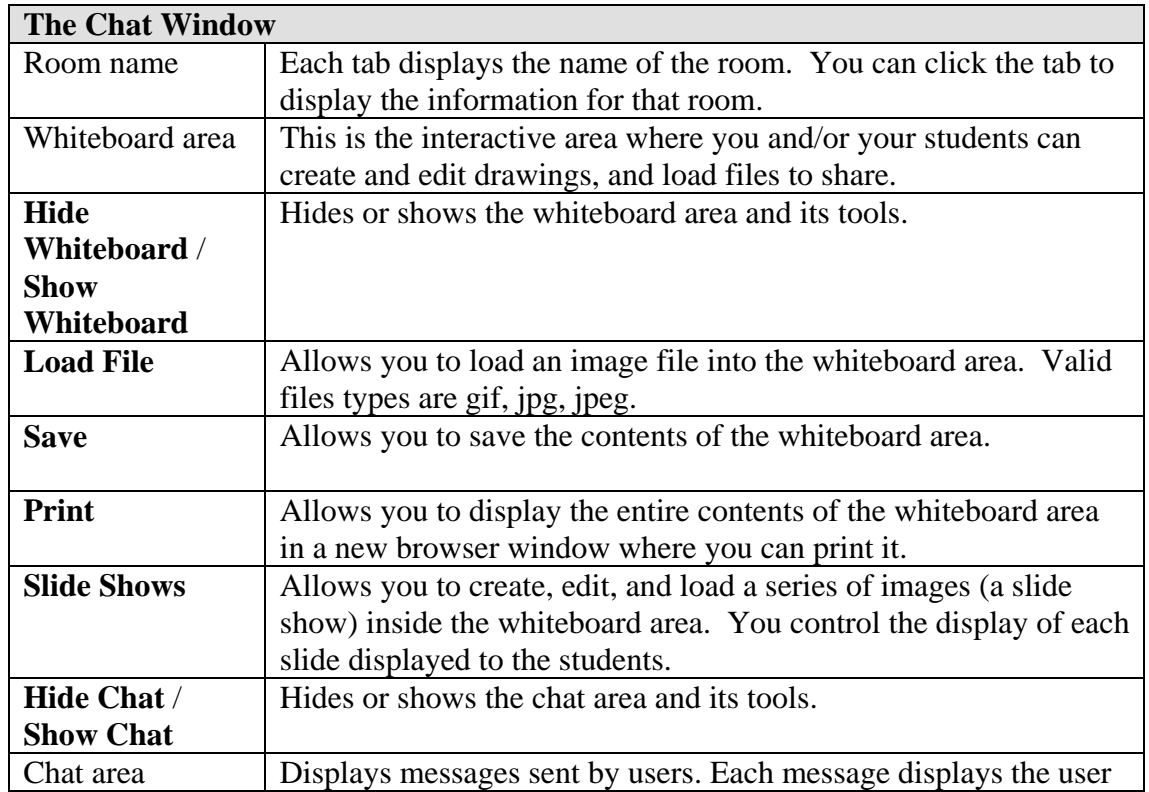

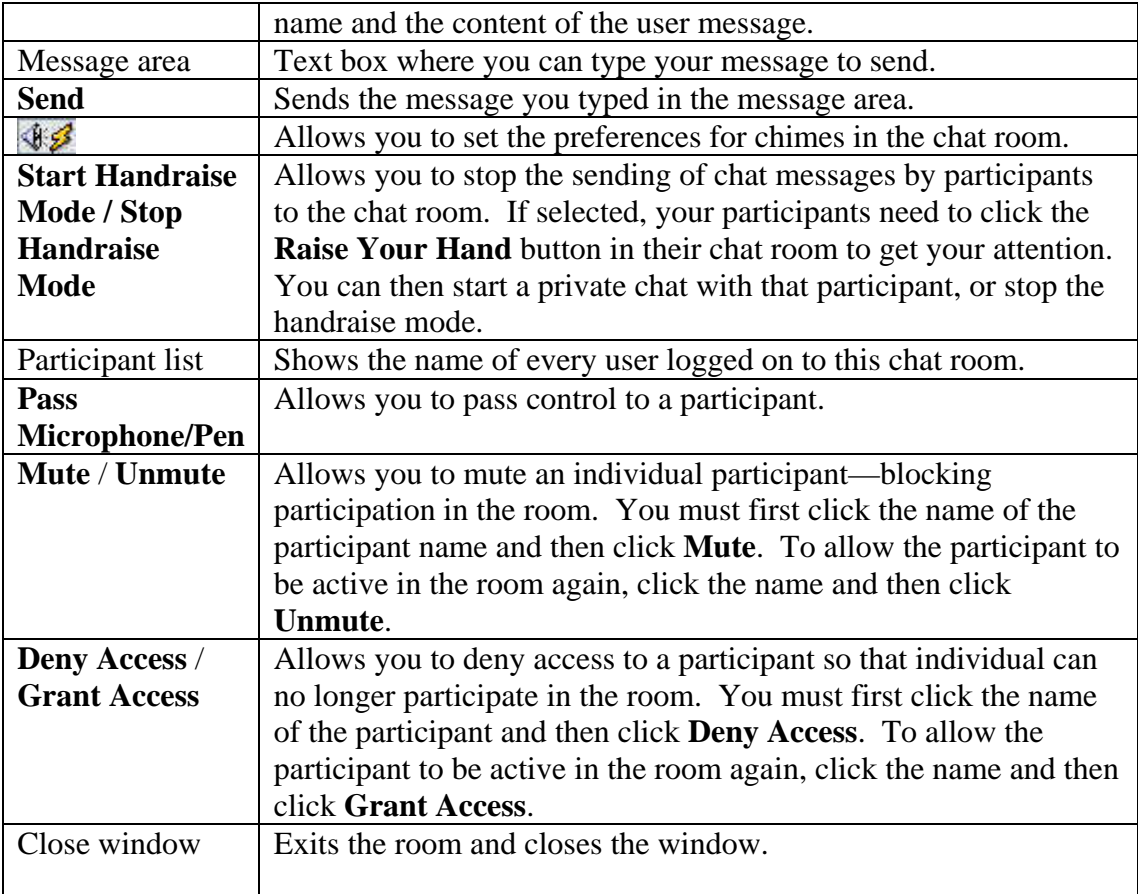

#### *Creating Chat or Whiteboard Rooms*

You can use chat and whiteboard rooms as a way to communicate with the entire class, as a work area for student groups, or as a way to facilitate and organize live discussions in your course.

- 1. Click the **Teach** tab, and then the **Chat** button or icon.
- 2. From the main **Chat** page, click **Create Chat or Whiteboard Room**.
- 3. Type the name of your new chat or whiteboard room. Optionally, you may type a description to aid students in understanding the nature of the room and whether or not you want the room to be hidden (not shown) to the students at this time.

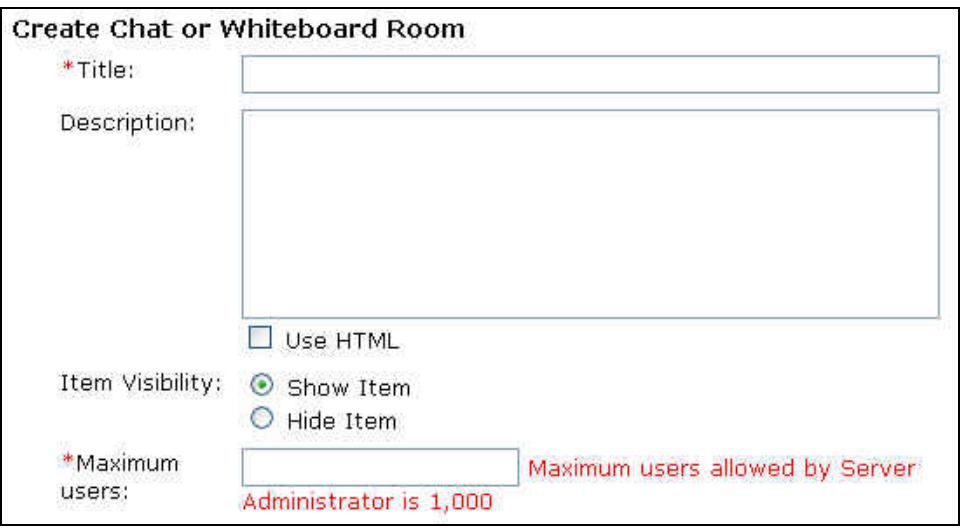

4. In the **Type** section, select whether this room includes a Chat and Whiteboard, Chat only, or Whiteboard only.

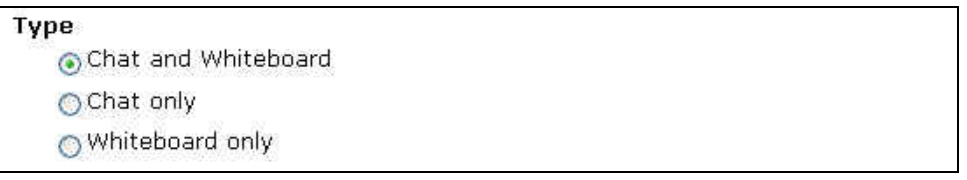

- 5. Click **More Options** to expand this section.
- 6. In the **User Permissions** section, select the check boxes according to your preferences to allow users to hide or show the chat or whiteboard areas, allow private chat messages and allow alias. *Note: Private chat messages are NOT logged.*

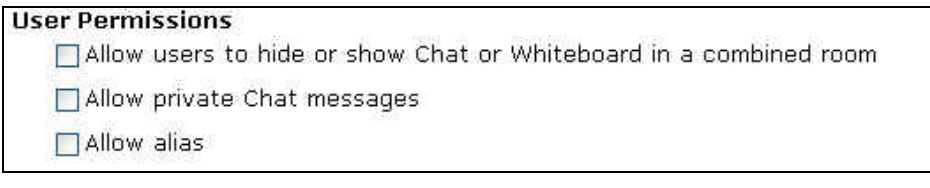

7. In the **Enable logging** section, clear (uncheck) the check box if you DO NOT want to maintain a chat room log. By default, the system keeps a log of activity in this chat room. *Note: Private chat messages are NOT logged.* 

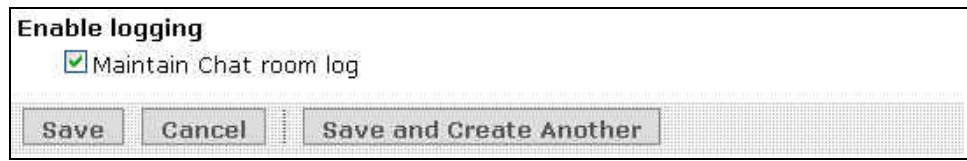

8. Click **Save**. The new chat or whiteboard room is now added.

## *Reordering Chat or Whiteboard Rooms*

- 1. Click the **Build** tab, and then the **Chat** button or icon.
- 2. Click the check box next to one or more chat or whiteboard rooms that you want to move.
- 3. Click the move button  $\sqrt[3]{\frac{1}{2}}$  to display the menu options.

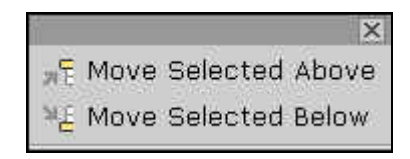

4. Select an option from the **Move** menu. The chat or whiteboard rooms are reordered.

# *Editing Room Properties*

In your course, you change chat room properties to reflect current information, or to announce changes in the use of these rooms.

- 1. Click the **Teach** tab, and then the **Chat** button or icon.
- 2. From the main **Chat** page, click the **ActionLinks** button next to the room name you want to edit.
- 3. Select **Edit Properties**.
- 4. Make the necessary changes to your room properties.
- 5. Click **Save** to save your changes.

## *Accessing Chat Logs*

WebCT can generate a text record of everything written in chat rooms, except private messages. By default, all chat rooms are set to log all entries—you can turn off this setting when you create a room or edit room properties.

- 1. Click the **Teach** tab, and then the **Chat** button or icon from the **Course Tools** menu.
- 2. On the main **Chat** screen, click the **ActionLinks** button next to a chat room name.
- 3. Select **View log** from the menu.
- 4. You may select the **Clear Log** button to delete the log for that chat room.

## *Saving Chat Logs*

Once your chat room has generated a chat log on the screen (it shows all persons chatting, the order of their comments, and their actual typing), you can copy and paste the log into a wordprocessing program to edit and/or print.

- 1. Click the **Teach** tab, and then the **Chat** button or icon.
- 2. On the main **Chat** screen, click the **ActionLinks** button next to a chat room name.
- 3. Select **View log** from the menu.
- 4. Using your mouse pointer, highlight all of the text from your **Chat** log that you wish to copy.
- 5. From the **Edit** menu in your browser, select **Copy**.
- 6. From your desktop, open a blank document in a word-processing application like Microsoft Word, NotePad, or SimpleText.
- 7. From the **Edit** menu in the word-processing program, select **Paste**. The text from your chat log will appear in your new document.
- 8. From the **File** menu, select **Save**. Give the document an appropriate file name, and save it in an appropriate location.

## *Creating Links to Rooms*

You can easily add a link to a chat or whiteboard room to any **Folder** or **Learning Module** from either the:

- **Folder** or **Learning Module**
- **Chat** tool.

#### **From a Folder or Content Module**

- 1. Click the **Build** tab, and navigate to the **Folder** or **Learning Module** where you want to add a link.
- 2. Click **Add Content Link**.
- 3. Select **Chat** from the menu.

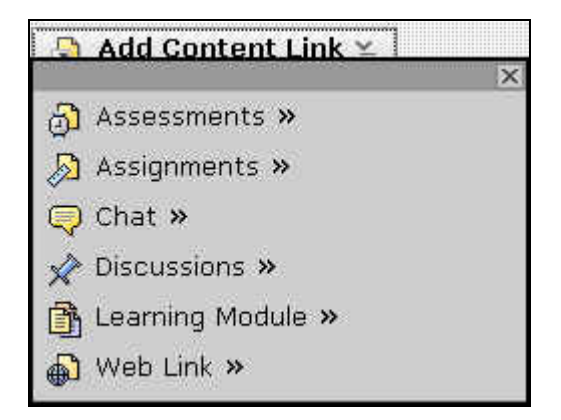

4. From the expanded menu select the room. You can select more than one item if you click **CTRL+click** (**CMD+click** on a Mac) each item.

*Note: If you need to create a new room that is not in the list, click Create Chat Whiteboard Room. You can then follow the steps in the previous section of this document, titled 'Creating Chat or Whiteboard Rooms'*.

5. Click **Add Selected**.

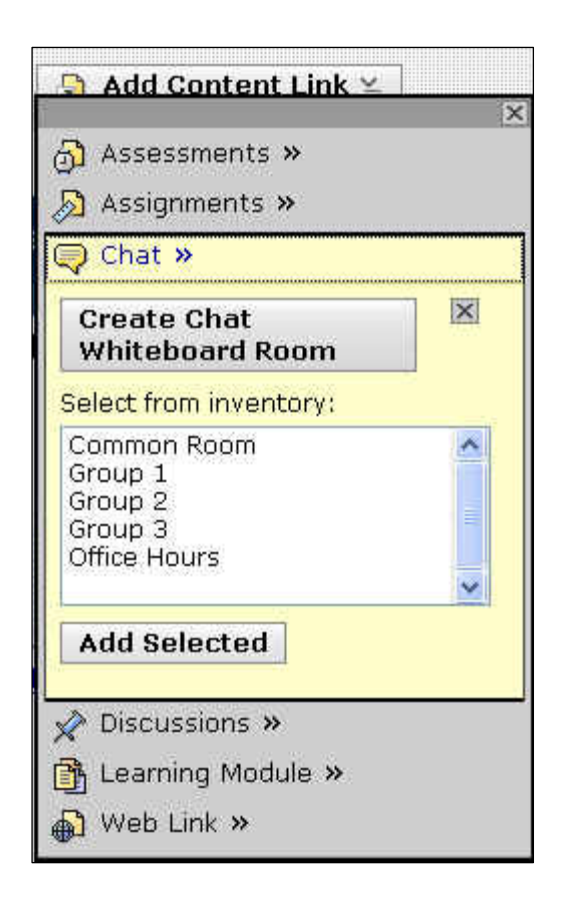

#### **From the Chat Tool**

- 1. Click the **Build** tab, and then the **Chat** button or icon.
- 2. From the main **Chat** page, select the check box next to a room. You can mark more than one room.
- 3. Select a folder or learning module from the **Create Link on** list.

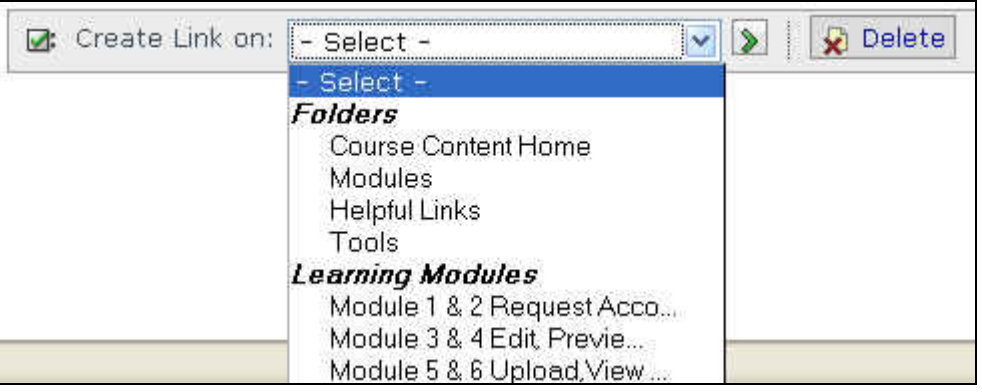

4. Click  $Go \rightarrow \infty$  next to the list. A message at the top of the page confirms the rooms that were added to that **Folder** or **Learning Module**.

- 1. Click the **Teach** tab, and then the **Chat** button or icon from the **Course Tools** menu.
- 2. From the main **Chat** page, click the **ActionLinks** button next to the name of the room to remove, and then select **Delete**.
- 3. When the warning message appears, click **OK** to delete the room.